## **Lavorare coi bordi**

**Con l'opzione Borders/Apply border è possibile inserire un bordo preimpostato in un nuovo schema:** 

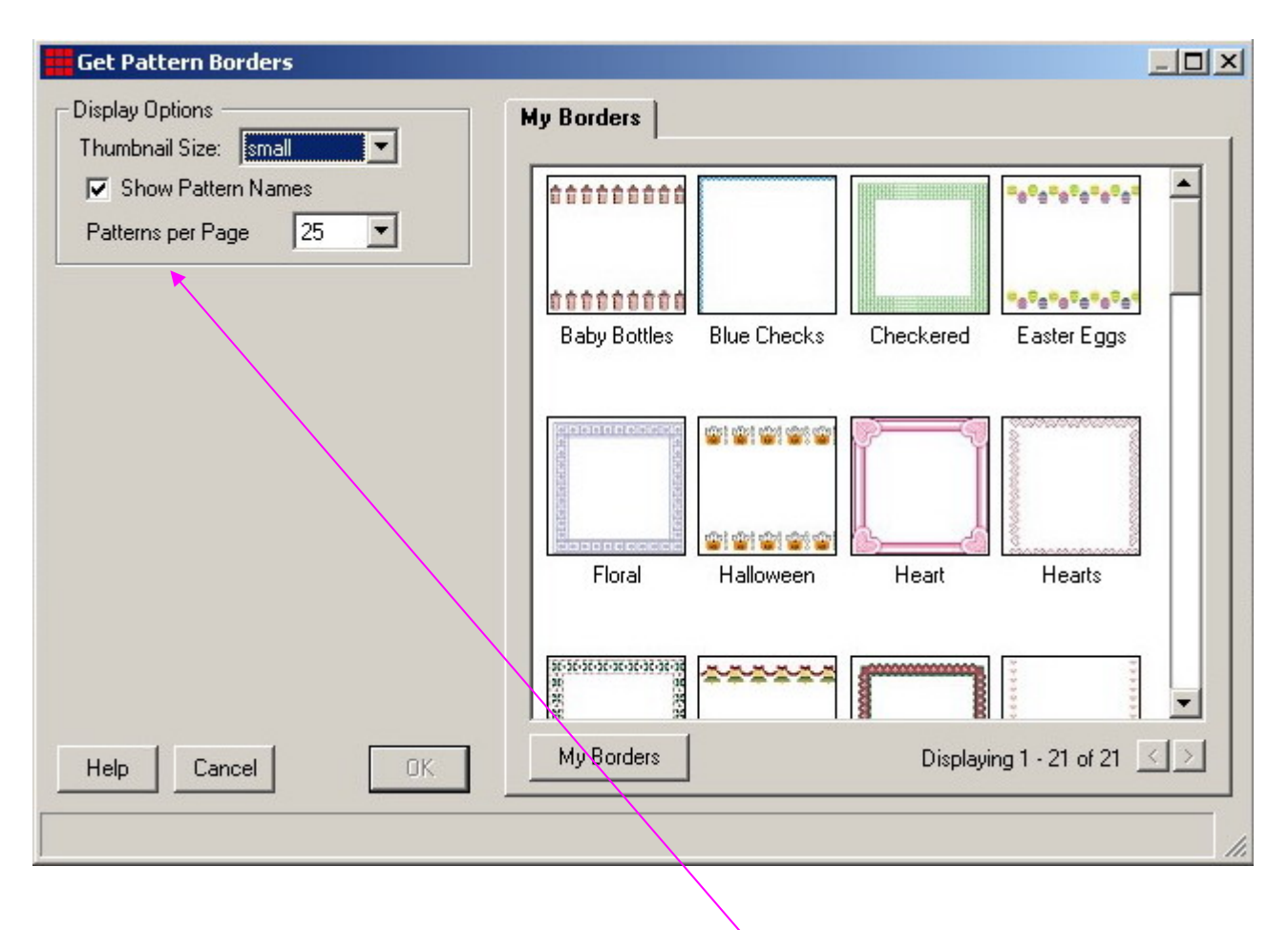

**Così come per le librerie, si può modificare la visualizzazione; facendo 2 clic sul bordo prescelto questo verrà inserito nel nuovo schema. Ecco un'es. col bordo "floral":** 

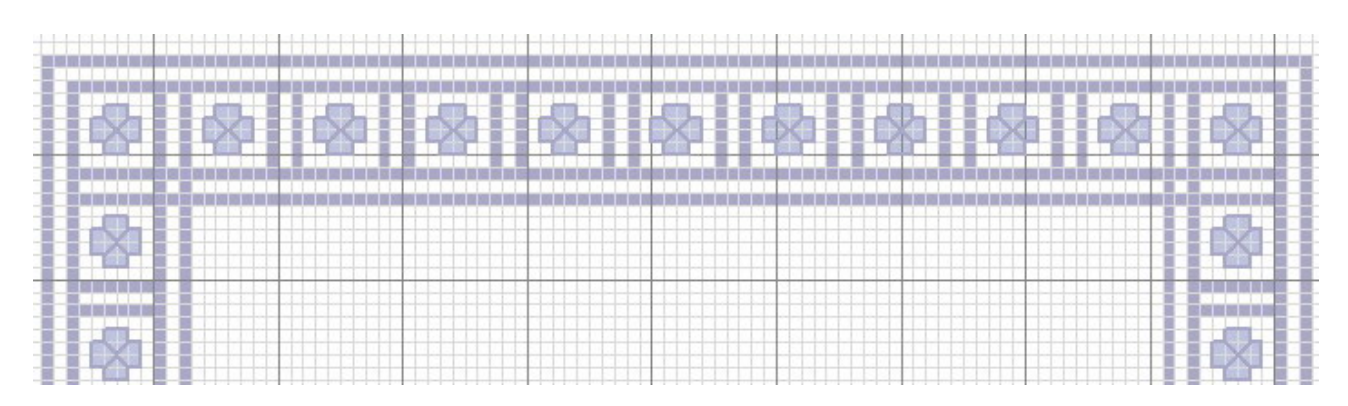

**Se nello schema erano già presenti delle crocette, il bordo verrà sistemato in modo da non sovrascriverle.** 

**Vediamo cosa fare per creare da soli un bordo e renderlo disponibile per il futuro:** 

- **si usa il comando Border/New border , appare la seguente finestra in cui si impostano il numero di crocette da usare sui 4 lati (non è detto che si debba crearlo su tutti e 4, comunque) e il nome del bordo:** 

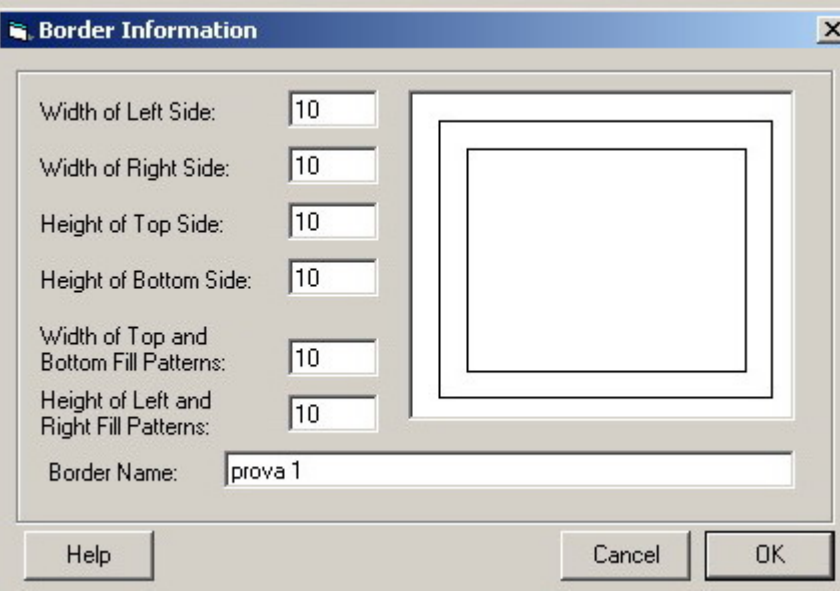

- **si preme su OK e si disegna il bordo. Bisogna considerare che è formato da 4 segmenti. Se non si vuole il bordo su un lato si scrive 1.**
- **A disegno concluso si sceglie File/Save e il bordo viene aggiunto a quelli disponibili**

**Se invece si vuole modificare un bordo già memorizzato, si usa il comando Borders/Edit border, si seleziona quello voluto e si preme OK:** 

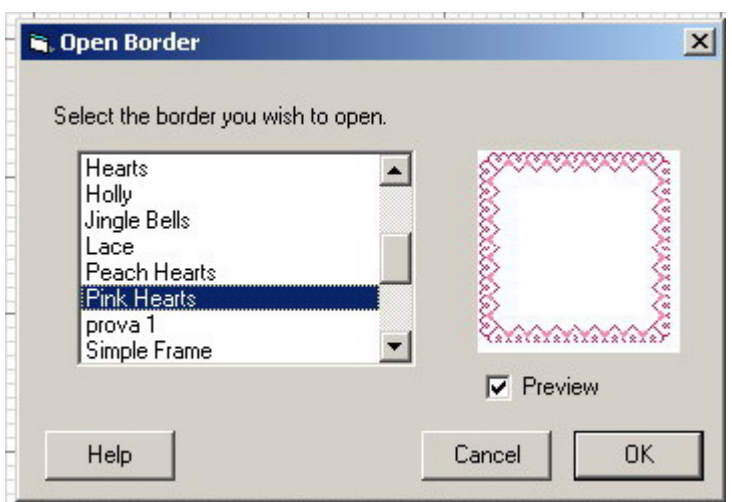

**Il bordo appare e può essere modificato come un qualsiasi schema.** 

**Se si vuole eliminare un bordo, si sceglie Borders/Delete border, quindi nell'apposita finestra lo si seleziona e si preme su "delete":** 

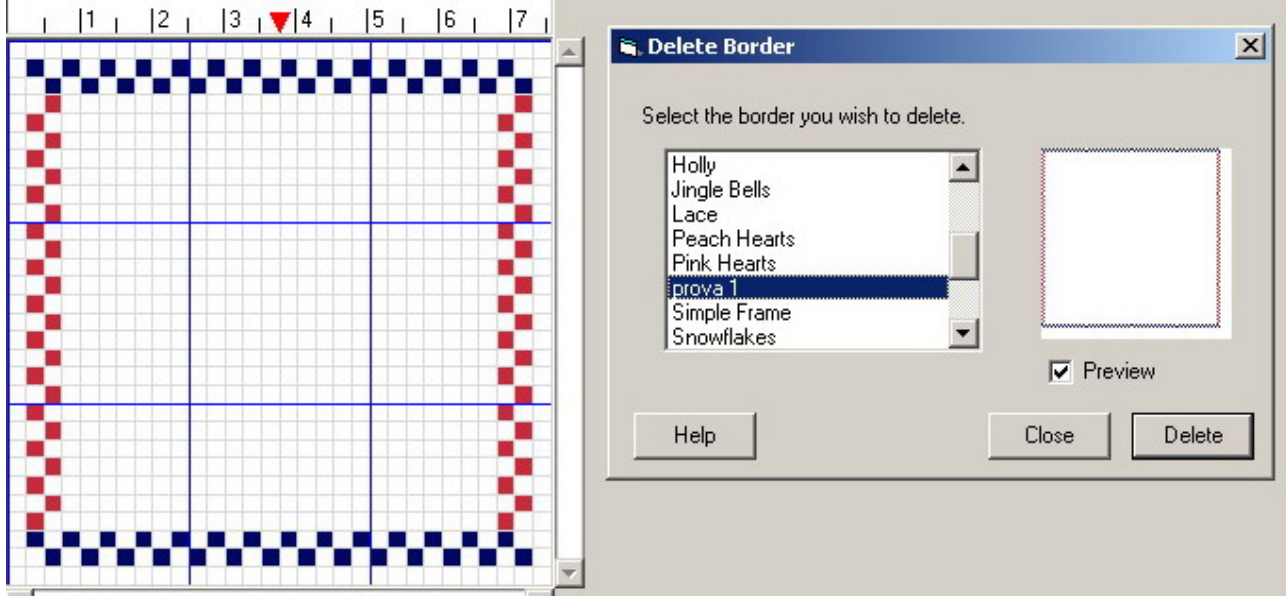

**Nota: gli schemi preparati in precedenza usando il bordo appena cancellato non verranno modificati.**